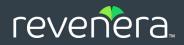

# Code Insight 2021 R3

# Quick Start Guide

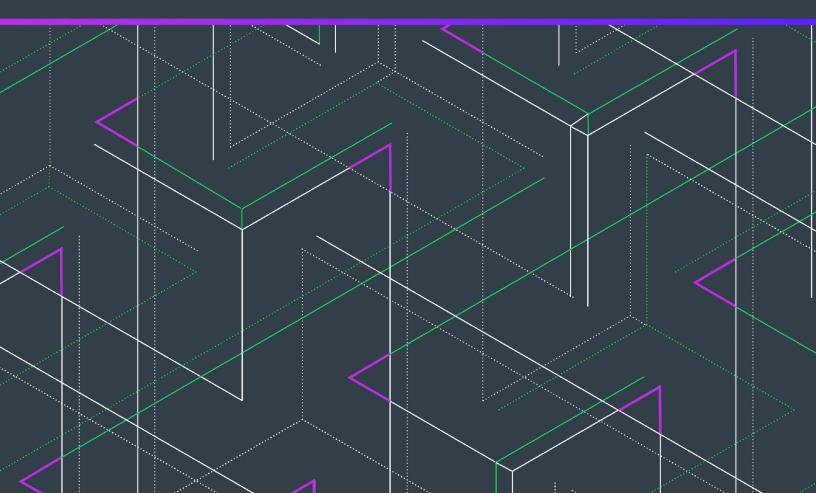

# **Legal Information**

Book Name: Co

Code Insight 2021 R3 Quick Start Guide RCI-2021R3-QSG00

Product Release Date: A

Part Number:

## August 2021

### **Copyright Notice**

Copyright © 2021 Flexera Software

This publication contains proprietary and confidential information and creative works owned by Flexera Software and its licensors, if any. Any use, copying, publication, distribution, display, modification, or transmission of such publication in whole or in part in any form or by any means without the prior express written permission of Flexera Software is strictly prohibited. Except where expressly provided by Flexera Software in writing, possession of this publication shall not be construed to confer any license or rights under any Flexera Software intellectual property rights, whether by estoppel, implication, or otherwise.

All copies of the technology and related information, if allowed by Flexera Software, must display this notice of copyright and ownership in full.

Code Insight incorporates software developed by others and redistributed according to license agreements. Copyright notices and licenses for these external libraries are provided in a supplementary document that accompanies this one.

### **Intellectual Property**

For a list of trademarks and patents that are owned by Flexera Software, see <a href="https://www.revenera.com/legal/intellectual-property.html">https://www.revenera.com/legal/intellectual-property.html</a>. All other brand and product names mentioned in Flexera Software products, product documentation, and marketing materials are the trademarks and registered trademarks of their respective owners.

### **Restricted Rights Legend**

The Software is commercial computer software. If the user or licensee of the Software is an agency, department, or other entity of the United States Government, the use, duplication, reproduction, release, modification, disclosure, or transfer of the Software, or any related documentation of any kind, including technical data and manuals, is restricted by a license agreement or by the terms of this Agreement in accordance with Federal Acquisition Regulation 12.212 for civilian purposes and Defense Federal Acquisition Regulation Supplement 227.7202 for military purposes. The Software was developed fully at private expense. All other use is prohibited.

# Contents

| Code Insight 2021 R3 Quick Start Guide                | 5  |
|-------------------------------------------------------|----|
| Before You Begin                                      | 6  |
| Code Insight Process Flow                             |    |
| Launching Code Insight                                | 10 |
| Creating a Project and Uploading a Codebase           | 10 |
| Creating a Project                                    |    |
| Uploading a Codebase                                  |    |
| Other Methods for Accessing a Codebase to Scan        |    |
| Performing a Scan                                     | 13 |
| What is a Codebase Scan?                              |    |
| Selecting a Scan Profile                              |    |
| Scanning a Codebase                                   |    |
| Auditing the Scan Results                             | 14 |
| Overview of Scan Results                              |    |
| Reviewing the Project Dashboard                       |    |
| Quickly Viewing Project Inventory                     |    |
| Overview of the Analysis Workbench                    |    |
| Viewing Inventory Items and Inventory Details         |    |
| Using the Legend to Identify/Filter Evidence Types    |    |
| Analyzing Codebase Files and Creating Inventory Items |    |
| Generating an Audit Report                            |    |
| Approving/Rejecting Inventory Items                   | 20 |
| Performing Remediation                                | 23 |
| Releasing the Product with a Notices Report           | 23 |
| Next Steps                                            | 24 |
| Product Support Resources                             | 24 |
| Contact Us                                            | 25 |

Contents

# Code Insight 2021 R3 Quick Start Guide

Code Insight is an end-to-end solution for managing open-source and third-party code in software development projects. Using Code Insight's discovery technology and databases containing millions of open-source components and automated detection rules, you can scan your source code to identify open-source/third-party component usage, produce compliance documents, and perform on-going monitoring for vulnerability and intellectual property alerts.

The *Code Insight Quick Start Guide* provides basic information that will enable you to quickly start using the product effectively. It contains instructions that walk you through the process of configuring and executing a scan performed by a Scan Server on a codebase that you have uploaded to the server.

**Note -** Information about alternatives to this type of scan process can be found in the Code Insight User Guide and the Code Insight Plugins Guide.

- Before You Begin
- Code Insight Process Flow
- Launching Code Insight
- Creating a Project and Uploading a Codebase
- Performing a Scan
- Auditing the Scan Results
- Approving/Rejecting Inventory Items
- Performing Remediation
- Releasing the Product with a Notices Report
- Product Support Resources
- Contact Us

# **Before You Begin**

Before you can start using this guide to become familiar with Code Insight, the following configuration tasks must have been completed by your Code Insight administrator.

 Table 1 • Code Insight Configuration Tasks

| Task                                | Description                                                                                                    | More Information                                                                                  |
|-------------------------------------|----------------------------------------------------------------------------------------------------|---------------------------------------------------------------------------------------------------|
| Obtain installer and<br>license key | To access the Product and License Center to obtain<br>the installer and key, first sign in to the Revenera<br>Community:                                                                                                    | For instructions on<br>downloading the installer<br>and license key, see:                         |
|                                     | https://community.revenera.com                                                                                                    | https://docs.flexera.com/<br>plc/en/default.htm                                                   |
|                                     | In the Community, select <b>FlexNet Code Insight</b> from<br><b>Find My Product</b> , and then click <b>Download Products</b><br><b>and Licenses</b> from the <b>Product Resources</b> list on the<br>right on the Community page.                            |                                                                                                   |
| Run installer                       | Install Code Insight on a server that meets system requirements and that has access to a compatible database (such as MySQL 8.0).                                                                                                    | See Installing Code Insight<br>in the Code Insight<br>Installation & Configuration<br>Guide.      |
| Start Tomcat Server                 | After installation is complete, start the Code Insight<br>Tomcat server.                                                                                                    | See Starting and Stopping<br>Tomcat in the Code Insight<br>Installation & Configuration<br>Guide. |
| Complete electronic<br>update       | After installation is complete and the Tomcat server is<br>started, a full electronic update is automatically<br>performed, which takes approximately 10 hours to<br>complete. You cannot use the application to scan files<br>until the update is completed. |                                                                                                   |
|                                     |                                                                                                    |                                                                                                   |
|                                     | <b>Note -</b> Incremental updates performed between full<br>updates can complete in a shorter amount of time—<br>possibly 4 hours, depending on the amount of data<br>involved.                                                                               |                                                                                                   |

| Table 1 • | Code Ir | nsight | Configuration | Tasks | (cont.) |
|-----------|---------|--------|---------------|-------|---------|
|-----------|---------|--------|---------------|-------|---------|

| Task                              | Description                                                                                                    | More Information                                                                                                    |
|-----------------------------------|----------------------------------------------------------------------------------------------------|----------------------------------------------------------------------------------------------------|
| Obtain the Compliance<br>Library  | (Optional) The Code Insight Compliance Library (CL),<br>downloaded from the Product and License Center.                                                                                                    | For instructions on installing<br>the CL, see (Optional)<br>Installing the Compliance<br>Library in the Code Insight<br>Installation and<br>Configuration Guide.<br>Also see About Code Insight<br>Scans in the Code Insight<br>User Guide. |
| Set up a scan server              | Set up a scan server to perform the scans of source<br>code and binary files. You can also, optionally, provide<br>a path to the location of the Compliance Library (CL) if<br>you want to enable it for use in scans.                                                                       | See Adding or Editing Scan<br>Servers or Checking Server<br>Status in the Code Insight<br>Installation & Configuration<br>Guide.                                                                                                    |
| Create user accounts              | Create user accounts for all end users and distribute those credentials to the end users.                                                                                                    | See Managing Users in the<br>Code Insight Installation &<br>Configuration Guide.                                                                                                    |
| Set up global project<br>defaults | Define default properties used to set up Code Insight<br>projects, providing a means to standardize the<br>projects at your site and enabling an easier project<br>creation experience for users. (Note that Project<br>Owners can change these defaults as needed at the<br>project level.) | See Setting Project Defaults<br>in the Code Insight<br>Installation & Configuration<br>Guide.                                                                                                    |

# **Code Insight Process Flow**

The Code Insight process flow consists of a repeatable set of steps that you can perform to manage the open-source/third-party components used in your software development projects. The following diagram provides an overview of the steps in this process flow.

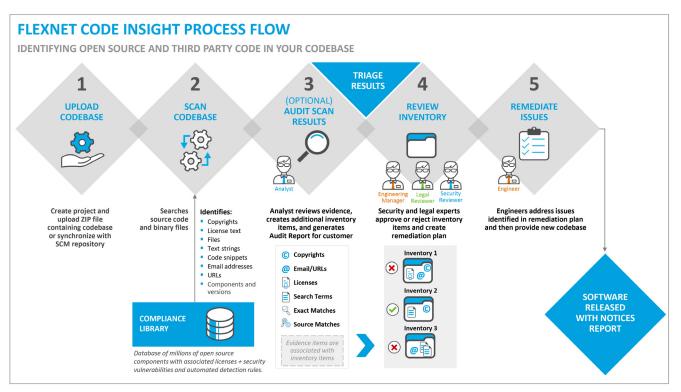

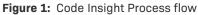

The Code Insight process flow consists of the following steps.

| Table 2 - | Code | Insight | Process | Flow |
|-----------|------|---------|---------|------|
|-----------|------|---------|---------|------|

| # | Step            | Performed By                           | Description                                                                                                    | More Information                                                                                                |
|---|-----------------|----------------------------------------|----------------------------------------------------------------------------------------------------|----------------------------------------------------------------------------------------------------|
| 1 | Upload Codebase | Project<br>Administrator<br>or Analyst | Create a new project and upload a<br>ZIP file containing the source code<br>and binary files of the codebase<br>you want to scan. The codebase is<br>uploaded to the Scan Server.                                                                                                    | See Creating a Project and<br>Uploading a Codebase and<br>Other Methods for<br>Accessing a Codebase to<br>Scan. |
| 2 | Scan Codebase   | Project<br>Administrator<br>or Analyst | Scan the codebase files to find<br>evidence of open-source or third-<br>party components, based on<br>Automated Analysis and on a<br>comparison of the codebase with<br>the contents of the Compliance<br>Library (CL) (if it is installed). The<br>scan translates these findings into<br>an inventory of third-party<br>components for the project. | See Performing a Scan.                                                                                          |

| # | Step                                      | Performed By                      | Description                                                                                                    | More Information                                                    |
|---|-------------------------------------------|-----------------------------------|----------------------------------------------------------------------------------------------------|---------------------------------------------------------------------|
| 3 | Audit Scan Results                        | Analyst                           | Use the <b>Analysis Workbench</b> tab of<br>the <b>Projects</b> view to manually<br>analyze the automatically-<br>generated inventory items and the<br>remaining files that contain<br>evidence of third-party component<br>usage. Create any additional<br>inventory items as required.                                                                                                    | See Auditing the Scan<br>Results and Generating an<br>Audit Report. |
|   |                                           |                                   | Publish inventory items to the<br><b>Project Inventory</b> page for<br>stakeholder review. Additionally,<br>generate an Audit Report<br>containing findings and deliver it to<br>the project reviewer, usually in<br>Excel format.                                                                                                    |                                                                     |
| 4 | Review Inventory                          | Project<br>reviewer or<br>Analyst | Security and legal experts review<br>the findings of the analyst in review<br>meetings, using the <b>Project</b><br><b>Inventory</b> page to approve or reject<br>each inventory item. These experts<br>develop a remediation plan for any<br>rejected inventory items, making<br>notes in the inventory items,<br>assigning review or remediation<br>tasks, or adding additional columns<br>to the Excel version of the Audit<br>Report. | See Approving/Rejecting<br>Inventory Items.                         |
| 5 | Remediate Issues                          | Engineering                       | Engineering addresses remediation<br>plan to resolve all rejected<br>inventory items, and delivers new<br>version of the codebase. Codebase<br>is rescanned until it is approved for<br>release.                                                                                                    | See Performing<br>Remediation.                                      |
| 6 | Release Product<br>with Notices<br>Report | Release<br>Manager                | Product is released with a third-<br>party Notices Report, listing all<br>approved open-source/third-party<br>components in the application.                                                                                                    | See Releasing the Product with a Notices Report.                    |

Table 2 - Code Insight Process Flow (cont.)

# **Launching Code Insight**

After you have received a URL address and your login credentials from your Code Insight administrator, you are ready to launch the product.

#### Task To launch Code Insight:

1. Launch a web browser and navigate to the following URL, entering the server host name provided by your Code Insight administrator:

http://<your\_server\_host\_name>:PORTNUMBER/codeinsight/

The Code Insight Login page opens.

2. Enter the username and password that was provided, and click Login.

|     |   | _ |
|-----|---|---|
| 1   | _ |   |
| 1   |   |   |
| - 1 |   |   |
| - 1 | _ | _ |
|     |   |   |

Note - The default login name is admin, and the default password is Password123.

3. Click Login. The Code Insight Dashboard opens. It displays statistics from codebase scans that have already been performed, if any.

#### **Navigating Through Code Insight**

The following are ways to navigate through Code Insight from the **Dashboard**:

- Links—Click one of the displayed links: go to project, view policy, or administration.

The main areas of the Code Insight interface are:

- Projects—Use to create projects, upload codebases, perform scans, analyze scan results, finalize inventory, and generate reports.
- Policy—Use to create and manage policies, which are used by Code Insight to automate the review of discovered open-source/third-party components in your source code.
- All-inventory view—Use to review and access inventory items across all projects.
- Administration—Use to manage users, schedule electronic updates, set up email servers and scan servers, configure LDAP and integration with Application Lifecycle Management (ALM) systems, create and manage scan profiles, and define global project defaults.

# **Creating a Project and Uploading a Codebase**

The first step in using Code Insight is to create a project and upload the codebase that you want to scan.

- Creating a Project
- Uploading a Codebase
- Other Methods for Accessing a Codebase to Scan

### **Creating a Project**

A project stores the analysis results from a scanned codebase. You must create a project in Code Insight before you can scan data and generate reports.

Task

k To create a new project:

- 1. From the **Dashboard** page, click the **go to project** link *or* select **Projects** from the menu. The **Projects** page opens.
- 2. Click Add New and select Project from the menu. The Add Project dialog box opens.
- 3. In the Name field, enter a name to identify the project.
- 4. From the **Project Visibility** list, select **Public**. This selection, the default, allows everyone with access to the Code Insight to view the new project.
- 5. From the Scan Server list, select the scan server to be used for scanning the codebase for this project.
- 6. Click **Save**. The project name is now listed in the **Projects** pane. At this point, the **Project Dashboard** area will not contain data. You must upload a codebase and scan it before data and charts appear.
- 7. Proceed with the steps in Uploading a Codebase.

### **Uploading a Codebase**

Before Code Insight can perform a scan, you must upload the archive file containing the source code and binary files of a codebase to the Scan Server. This archive can be a .zip, .7z, .tar, or .tar.gz file.

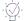

*Tip* • If your codebase changes, you can upload a new version of the codebase file by following the same procedure.

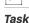

#### To upload a codebase to the project:

- 1. Perform the steps in Creating a Project.
- In the list of projects in the Projects pane, click the Open project icon next to the project you want to open. The Project Summary page opens.
- 3. Click Upload Project Codebase. The File Upload dialog opens.
- 4. Click **Select Archive File** to browse to for the archive file (.zip, .7z, .tar, or .tar.gz) containing your codebase.
- 5. (Optional) Select **Delete existing project codebase files** to have Code Insight delete previously uploaded codebase files associated with this project.

**Note** - If you select this option, a **Warning** dialog appears, asking you to confirm the deletion. Be aware that all existing codebase files for project will be permanently removed from the Scan Server during the upload. If you rescan the project without replacing these files via a new upload, the scan results for the removed files will be permanently deleted.

- 6. For Archive File Expansion Options, select the level of archive expansion you want to perform on the codebase:
  - Uploaded file only—Extract the files from the uploaded archive. Any extracted archives are not expanded.
  - Uploaded file and first-level archives only—Extract the files from the uploaded archive and expand all first-level archives in the codebase. Note that the expanded archive itself is retained along with its extracted contents in the parent folder.
  - Uploaded file and all contained archives—Extract the files from the uploaded archive and expand archives at all levels (that is, archives with archives within archives and so forth) in the codebase. Note that each expanded archive is retained along with its extracted contents in the parent folder.
- 7. Click **Upload**. Code Insight uploads the codebase file and attaches it to the selected project. You are now ready to scan the codebase.
- 8. Proceed with the steps in Performing a Scan.

### **Other Methods for Accessing a Codebase to Scan**

Uploading a codebase is not the only method available for accessing a codebase to scan in Code Insight. However, for the purpose of keeping the getting-started process streamlined, this document focuses on the upload process only. The other methods you can use to access a codebase for a project are briefly described here:

- Synchronize with your Source Control Management system—An alternative to uploading a codebase to the Scan Server is to synchronize a codebase repository from a Source Control Management application (such Perforce, Git, Subversion, or TFS) to the Scan Server for scanning. For more information, refer to "Configuring Source Code Management" in the *Code Insight User Guide*.
- Scan a codebase on a remote server—Instead of uploading or synchronizing codebases to the Scan Server, you can install a Code Insight scan-agent plugin on a remote system to directly scan a codebase on that system. The results of the remote scan are sent to an existing project on the Code Insight Core Server. For more information, refer to the *Code Insight Plugins Guide*.

Whether your project's codebase is uploaded or synchronized to the Scan Server or resides on a remote system on which a plugin is installed (or is a combination of code files from two or more of these methods), the results of all scans on the complete codebase will be available in your Code Insight project. Within the project, you can then perform further analyses of the codebase files and review, remediate, and finalize the inventory of the opensource and third-party software findings.

# **Performing a Scan**

After you upload a codebase to a project, you are ready to scan the codebase.

- What is a Codebase Scan?
- Selecting a Scan Profile
- Scanning a Codebase

# What is a Codebase Scan?

During a scan, Code Insight performs a static analysis of files of any type (source or binary) in the target codebase, using automated detection rules to identify open-source or third-party components and their versions, licenses, and security vulnerabilities. The scan generates inventory items based on the component information it identifies.

Additionally, the scan can identify components by searching for files and source code in the codebase that match files (exact-content matching) or source-code snippets found in open-source and third-party software. Detection of file and source-code snippet matches is based on the comparison of the scanned codebase with the contents of the Compliance Library (CL), a large library containing the information needed to perform content matching.

The evidence that Code Insight discovers during a scan includes:

- Third-party copyright statements
- Open-source license text matches
- File name matches to files collected in the CL
- Code-snippet matches to code collected in the CL
- Search terms (text string) matches
- Email addresses and URLs

The scanner will also automatically generate inventory based on various automated discovery techniques:

- Automated Analysis of packages (such as .jar, NuGet)
- Automated Analysis based on search terms, file names, and other heuristics
- AutoWriteUp Rules from the Code Insight CL

Code Insight continually updates the CL with new open-source releases and newly reported security vulnerabilities.

# **Selecting a Scan Profile**

The level of comprehensiveness of a scan is determined by the **Scan Profile** that is selected for a project. Code Insight comes with a **Standard**, a **Basic (without CL)**, and a **Comprehensive** scan profile. The major differences among these scan profiles is that the **Comprehensive** scan performs file and source-code matches, the **Standard** scan does not, and the **Basic (without CL)** scan only searches the codebase for a set of strings that may indicate third-party code. While searching the source code for snippets of third-party content takes more time, it results in a deeper scan of the codebase and provides a more in-depth analysis.

**Note** • You can also create your own customized scan profiles. For more information, see "Creating a Scan Profile" in the Code Insight Installation & Configuration Guide.

You select a scan profile for your project on the Edit Project dialog box.

| Task | То | select a scan profile for a project:                                                                                                    |
|------|----|----------------------------------------------------------------------------------------------------|
|      | 1. | Open the <b>Project Summary</b> page for your project.                                                                                                    |
|      | 2. | At the bottom of the screen, click <b>Manage Project</b> and select <b>Edit Project</b> from the popup. The <b>Edit Project</b> dialog opens.                         |
|      | 3. | Select the <b>Scan Settings</b> tab. The <b>Scan Settings</b> tab opens.                                                                                              |
|      | 4. | From the <b>Scan Profile</b> list, select <b>Standard Scan Profile</b> (the default), <b>Basic Scan Profile (Without CL)</b> , or <b>Comprehensive Scan Profile</b> . |

5. Click Save.

### **Scanning a Codebase**

After you create a project and upload a codebase, you are ready to perform a scan.

### ž=

#### Task To scan a codebase:

- 1. Perform the steps in Creating a Project and Uploading a Codebase.
- On the Project Summary page, click Start Scan. Information about the scan's progress appears in the Scan Status area of the Project Summary page.

When the scan is complete, one of the following messages will be displayed in the Last Server Scan field:

- **Completed**—This message, displayed in green, indicates that the scan succeeded with no warnings during the scan or analysis.
- **Completed with warnings**—This message indicates that the scan succeeded, but warnings were generated during the analysis.
- Failed—This message, displayed in red, indicates that the scan failed.
- 3. If the scan completed successfully, proceed with the steps in Auditing the Scan Results.

# **Auditing the Scan Results**

After the codebase has been scanned, the analyst uses the **Analysis Workbench** tab to manually analyze the automatically-generated inventory items and the remaining files that contain evidence of third-party indicators. The analyst then creates any additional inventory items that are required.

• Overview of Scan Results

- Reviewing the Project Dashboard
- Overview of the Analysis Workbench
- Analyzing Codebase Files and Creating Inventory Items
- Generating an Audit Report

### **Overview of Scan Results**

When Code Insight performs a scan of a codebase, it identifies evidence of open-source/third-party component usage, and associates that evidence with inventory items. The following diagram illustrates the relationship between codebase files, evidence, and inventory items.

#### **SCAN RESULTS**

EVIDENCE AND INVENTORY ITEMS

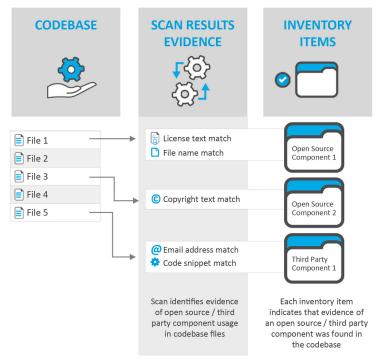

Figure 2: Scan Results: Evidence and Inventory Items

In the scan results, codebase files that contain evidence of open-source/third-party components are associated with inventory items.

#### **Evidence**

Evidence consists of text string matches, exact file-content matches, or code snippet matches that have been found in your codebase that identify the use of open-source/third-party components in your codebase, based upon information found in the Compliance Library (CL). The use of these components may expose your applications to compliance issues and security vulnerabilities.

#### **Inventory Items**

Inventory items associate open-source/third-party components with the files in your code base. During the scan, many inventory items are automatically created based upon defined rules, and are automatically published. Published inventory items appear in **Audit Reports** and are listed on the **Project Inventory** review page. During the audit, if the analyst finds partial matches of evidence in a file not already associated with an inventory item, the analyst can create a new inventory item to associate that evidence with an open-source/third-party component. The analyst can then manually publish the inventory item for stakeholder.

#### **Process Flow**

After the analyst performs a review of the detected evidence and inventory items, as described in Analyzing Codebase Files and Creating Inventory Items, security and legal experts in the organization need to review each published inventory item (and the discovered evidence) to approve or reject the inclusion of the associated opensource/third-party component in the software project, as described in Approving/Rejecting Inventory Items.

### **Reviewing the Project Dashboard**

After you have scanned your codebase, a summary of the scan results is displayed in the Project Dashboard. To

open the **Project Dashboard**, click the **Load Project Dashboard** button (**I**) on the **Projects** page. The **Project Dashboard** lists statistics and charts that summarize the scan results for the selected project.

 $\equiv$ 

**Note** - The following **Project Dashboard** example shows the results for a scan performed by a Scan Server. If one or more remote scans were run for the project, the **Project Dashboard** would reflect the results of the remote scans. If both remote scans and a Scan Server scan were run for the project, the dashboard would show a compilation of statistics for both scan types. For more information about remote scans, see Other Methods for Accessing a Codebase to Scan.

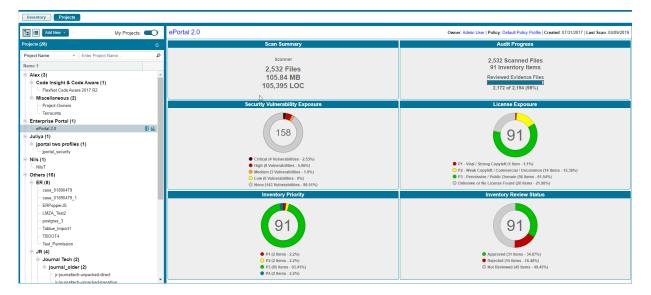

Figure 3: Project Dashboard

The Project Dashboard includes the following information:

- Scan Summary—Lists the total number of files in the scanned codebase, the size of the codebase/files, and the number of lines of code that were scanned.
- Audit Progress—Lists the number of scanned files and inventory items, and percentage of evidence files that have been reviewed.
- Security Vulnerability Exposure—An interactive color-coded chart and legend that provide an overview of the security vulnerabilities by severity across all the project inventory. The number in the center of the chart is the total number of security vulnerabilities found across all inventory items.
- License Exposure—An interactive color-coded chart and legend that provide an overview of the licenses identified by priority across all of the project inventory. The number in the center of the chart is the total number of inventory items identified for the current project.
- Inventory Priority—An interactive color-coded chart and legend that provide an overview of the priority of inventory in the selected project.
- Inventory Review Status—An interactive color-coded chart and legend that show you the review status (Approved, Rejected, Not Reviewed) of the inventory for the selected project.

### **Quickly Viewing Project Inventory**

Code Insight's interactive charts and legends allow you to jump quickly to the inventory of interest from the **Project Dashboard**.

#### <u>∛≡</u> Task

To jump to the inventory of interest from the Project Dashboard:

- 1. Look for an area of interest in one of the charts or legends in the Project Dashboard.
- 2. Point to a color on a graph or legend and click your mouse. The **Project Inventory** tab appears, displaying only those inventory items that match the status of the color you clicked on.

### **Overview of the Analysis Workbench**

You can view the detailed results of a Code Insight codebase scan on the **Analysis Workbench** of the **Projects** view. The **Analysis Workbench** tab consists of multiple panes and tabs that list the evidence of open-source/ third-party components that were discovered during the scan.

#### Table 3 - Analysis Workbench

| Pane/Tab            | Description                                                                                                    |
|---------------------|----------------------------------------------------------------------------------------------------|
| Codebase Files Pane | Lists all of the files in the codebase. If you click on a file, evidence summary details<br>on that file are displayed in the File Details Tab. Before a software application can<br>be approved for release, every file in the codebase needs to be reviewed. |

#### Table 3 - Analysis Workbench (cont.)

| Pane/Tab                                          | Description                                                                                                    |
|---------------------------------------------------|----------------------------------------------------------------------------------------------------|
| File Search Results Pane                          | Use the <b>Advanced Search</b> button in this pane to filter the list of codebase files by a predefined filter (such as <b>Files that require additional analysis</b> ) or a new filter that you create. This pane also shows the results of the filters selected on the <b>Analysis Workbench</b> legend (see Using the Legend to Identify/Filter Evidence Types). |
| File Details Tab                                  | If you click on a file in the <b>Codebase Files</b> or <b>File Search Results</b> panes, summary details of evidence for that individual codebase file are displayed in this tab, which has several subtabs:                                                                                                    |
|                                                   | • Evidence Summary—Lists a summary of the evidence detected for that file.                                                                                                    |
|                                                   | • <b>Exact Matches and Partial Matches subtabs</b> —Displays the actual content of scanned (non-binary) files, with evidence highlighted using color-coding to indicate its type, such as green for licenses, blue for copyrights, etc.                                                                                                    |
| Evidence Details Tab                              | Displays a summary of all evidence discovered in the codebase, which is organized and sortable.                                                                                                    |
| Inventory Items Pane and<br>Inventory Details Tab | Lists all existing open-source/third-party components for which evidence was discovered. For more information, see Viewing Inventory Items and Inventory Details.                                                                                                    |
| Legend                                            | Provides a key to the colors used in the various panes on this tab to identify the type of evidence detected in a file. For more information, see Using the Legend to Identify/Filter Evidence Types.                                                                                                    |

### **Viewing Inventory Items and Inventory Details**

The **Inventory Items** pane of the **Analysis Workbench** tab lists all existing open-source/third-party components for which evidence was discovered. Inventory items with a blue dot have already been automatically published (based on rules), while inventory items with a hollow dot need to be reviewed by the analyst and published, if necessary.

If you double-click on an inventory item in the **Inventory Items** pane, details on the item are listed on the **Inventory Details** tab in the middle pane of the **Analysis Workbench** tab.

### **Using the Legend to Identify/Filter Evidence Types**

The legend area of the **Analysis Workbench** tab provides a key to the colors used in the various panes to identify the type of evidence detected in a file.

📗 New Evidence 🗸 Reviewed 📕 Exact 📒 Copyrights 📒 Email/URLs 📕 Licenses 📒 Search Terms 📒 Source

Figure 4: Legend on the Analysis Workbench Tab

This legend is interactive. To filter the codebase file listing by evidence type or review status, click on one of the items in the legend. For example, if you click on **Copyrights**, the **File Search Results** list is filtered by the **Copyrights** evidence category.

# **Analyzing Codebase Files and Creating Inventory Items**

After the codebase is scanned, the results of the scan should be reviewed and evaluated by an analyst. In Code Insight terminology, this is called *auditing*. The goal of an audit is a complete and accurate inventory of third-party code within a product. During an audit, the analyst needs to discover all code that:

- Is under licenses that put your proprietary source code at risk.
- Has known security vulnerabilities.
- Has no license or is under business unfriendly licenses from competitors or malicious sources.

The analyst needs to review all listed files in the codebase and mark them as reviewed. In some cases, the analyst may need to associate discovered evidence with existing inventory items or new inventory items that they create. The analyst's final step it to publish all reviewed inventory items, making them available for reporting and review by security and legal experts. For detailed information on how to perform these tasks, see the *Code Insight User Guide*.

### **Generating an Audit Report**

Audit reports provide way for the analyst to distribute their research and findings to others, such as the security and legal experts who need to approve or reject each inventory item.

#### žΞ

#### Task To generate an Audit Report:

1. Click the **Reports** tab for the project.

revenera. CODE INSIGHT

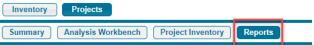

The tab opens, showing the list of standard and custom reports available for the project.

- 2. Select Audit Report.
- 3. Click Generate Report. A dialog box opens stating that the report will be generated as a background process.
- Click OK. Once the generation of the report has successfully completed, links are displayed in the View Report and Download Report columns for the report.
- 5. To view the HTML version of the report in a web browser, click **View**. The report opens in a web browser with the following information displayed for each published inventory item:
  - Name—Name of inventory item. Click on the name to view detailed information on that item.
  - **Component**—Name of open-source/third-party component associated with this inventory item.

- License—Name of license applicable to this component.
- Vulnerabilities—Number of vulnerabilities identified in the inventory item by severity.
- Files—Number of codebase files associated with this inventory item.
- 6. Click **Download** to download a ZIP file containing the report in the following formats:
  - HTML—Can be viewed in any browser.
  - XLSX—Can be viewed in Microsoft Excel.

# **Approving/Rejecting Inventory Items**

The next step in the Code Insight process flow is to have security and legal experts review all published inventory and categorize inventory items as either **approved** or **rejected** for use in the software project.

Note that **Project Inventory** page can include inventory items that were automatically approved or rejected. This automatic review occurs when policies defined for the project are applied at the time an inventory item is published. The policies are based on the component version range, licenses, and security vulnerabilities. If a matching policy does not exist for a given inventory item at publication time, the item shows as **Not Reviewed**. However, the project can be configured to automatically assign review tasks to default legal and security contacts to conduct manual reviews on the non-reviewed items. These reviewers then check for intellectual property (IP) and security compliance. For more information, see *Managing Policy Profiles* and *Updating Review and Remediation Settings for a Project* in the *Code Insight User Guide*.

#### Task

#### To approve or reject an inventory item:

- 1. Open the Project Inventory page. The Inventory Items pane lists all published inventory items.
- 2. Click on one of the inventory items. In the right pane, the Inventory Details tab opens for the selected item.
- 3. The **Vulnerabilities** bar graph provides a count of each vulnerability found categorized by severity. Click the bar to see details on the vulnerabilities.
- 4. Review the following additional information:

| Area       | Description                                                                                                    |
|------------|----------------------------------------------------------------------------------------------------|
| Confidence | Indicates the confidence level (High, Medium, or Low) of an inventory item. This level<br>is the measure of the strength of the discovery technique used to generate the<br>inventory item. The confidence level is represented by a graph with three segments—<br>three shaded segments indicate High confidence, two indicate Medium, and one<br>indicates Low. For more information, see <i>Inventory Confidence</i> in the <i>Code Insight</i><br><i>User Guide</i> . |

| Area                     | Description                                                                                                    |
|--------------------------|----------------------------------------------------------------------------------------------------|
| Encryption               | Indicates whether the inventory item contains encryption technology.                                                                                                    |
| Priority                 | Specifies the priority of the inventory item in terms of its importance within the scope of the inventory review process, with <b>P1</b> as the highest priority. You can change the priority for this inventory item by selecting a different value from the list. For more information, see <i>Inventory Priority</i> in the <i>Code Insight User Guide</i> .                                                                                                    |
| Status                   | Shows the status of the inventory item as being Approved, Rejected, or Not Reviewed.                                                                                                    |
| Inventory Details<br>Tab | Shows details about the inventory item including usage information and links to any open or closed tasks for the item. If your Code Insight installation is integrated with an external workflow system that tracks the tasks, links to this system and to details about your workflow request might be available.                                                                                                    |
| Component<br>Details Tab | Lists additional details about the inventory item.                                                                                                    |
| Notices Text Tab         | Displays the <b>As-Found License Text</b> found in the codebase during the scan.<br>Depending on the detection technique, this field can show actual license text for one<br>or more licenses or be a reference to a license. The <b>As-Found License Text</b> content<br>cannot be edited, but you can copy it to the <b>Notices Text</b> field (also on this tab) if you<br>need to modify it. Any text in the <b>Notices Text</b> field is considered final and is included<br>in the Notices report.<br>If the <b>Notices Text</b> field is empty, Code Insight uses the contents of the <b>As-Found</b><br><b>License Text</b> field as the license text for the inventory item in the Notices report. If<br>both fields are empty, the report uses the license content from Code Insight data<br>library. |

| Area                    | Description                                                                                                    |  |  |  |
|-------------------------|----------------------------------------------------------------------------------------------------|--|--|--|
| Notes & Guidance<br>Tab | On this tab, the following information is listed:                                                                                                    |  |  |  |
|                         | • <b>Detection Notes</b> —Notes generated by Code Insight that specify the automated detection technique that was used to locate the component, license information (in the case that the license has changed from one version to another or the component has multiple licenses), attributes extracted from a POM or Manifest file containing project, and configuration details.                                                              |  |  |  |
|                         | • Audit Notes—Notes entered by the analyst based on findings during the analysis.                                                                                                    |  |  |  |
|                         | • Usage Guidance—Notes that indicate how the component should or should not<br>be used in accordance with company policy. This content can be automatically<br>generated to explain the specific policy behind why the current inventory item<br>was automatically approved or rejected during a scan. The reviewer can also<br>manually add notes that offer guidance in maintaining the component within<br>policy parameters.                |  |  |  |
|                         | • <b>Remediation Notes</b> —Notes entered by the security or legal experts related to remediation actions required for the given inventory item.                                                                                                    |  |  |  |
|                         |                                                                                                    |  |  |  |
|                         | <b>Important</b> - For inventory items that are rejected, the security and legal experts can use the <b>Remediation Notes</b> field to record the steps required by the Engineering team to fix the items. (The remediation steps are also found in the Excel version of the Audit Report.)                                                                                                    |  |  |  |
| Usage                   | Lists details such as how the item is being distributed with your product, how the item's libraries are linked to your product, whether the item provides encryption technology, whether you have modified its code, and so forth.                                                                                                    |  |  |  |
|                         | Usage details are important in determining how closely to monitor inventory items for intellectual property (IP) and security risk and in taking appropriate action to approve or reject inventory, create tasks for remediation, and issue alerts and notifications. Usage can also determine whether the item should be included in Third-Party Notices and what steps need to be taken to satisfy license obligations and conditions of use. |  |  |  |
| Associated Files<br>Tab | Lists the codebase files associated with the inventory item.                                                                                                    |  |  |  |

5. After you review the inventory item's information, mark it **Approved** (✓) or **Rejected** (×) by clicking the appropriate icon in the **Status** column of the **Inventory Items** pane. A circle will appear around the selected status icon. Until the item has been approved or rejected, the item will remain in **Not Reviewed** status (?).

| Summary         Analysis Workbench         Project Inventory         Reports |  |                 |                         |                     |  |  |
|------------------------------------------------------------------------------|--|-----------------|-------------------------|---------------------|--|--|
| Inventory Items (20)                                                         |  |                 |                         |                     |  |  |
| Enter Inventory Name                                                         |  | Advanced Search | Show All Items Add Item |                     |  |  |
| Name                                                                         |  | Priority 1      | Vulns                   | Status              |  |  |
| openssh 2.5.1 (BSD or OpenSSH License)                                       |  | P1              | 93                      | <b>√</b> ⑦ <b>×</b> |  |  |
| expat 1.95.8 (MIT)                                                           |  | P1              | 20                      | <b>√</b> ⊙ <b>×</b> |  |  |
| libpng 1.0.6 (Libpng)                                                        |  | P1              | 174                     | <b>√</b> ⑦ <b>×</b> |  |  |
| Apache Commons BeanUtils 1.7.0 (Apac                                         |  | P2              | 19                      | <b>√</b> ⊙ <b>×</b> |  |  |

You can also approve or reject an inventory item by clicking the appropriate icon in the **Status** area of the **Inventory Details** pane.

6. For inventory items that are rejected, assign remediation tasks to the Engineering department (and provide remediation notes) to address the legal or security issues. For details, see *Creating and Managing Tasks for Project Inventory* in the *Code Insight User Guide*.

# **Performing Remediation**

Before a software product can be released, all published inventory items need to be approved. If any inventory items are rejected, Engineering personnel needs to implement the suggested remediation steps for each inventory item.

After those remediation steps have been completed by Engineering, a new version of the codebase needs to be provided to the Code Insight analyst to rescan and begin the Code Insight process flow again.

When security and legal experts are able to perform the steps in Approving/Rejecting Inventory Items without having to reject a single inventory item, the software product is ready for release.

# **Releasing the Product with a Notices Report**

After Engineering has completed the remediation plan, resolving all rejected inventory items, the codebase is rescanned until it is approved for release. When the codebase is approved for release, you can generate a **Notices Report** to accompany the software application. This report identifies all open-source/third-party components that the application contains. (Only published inventory items are included in the Notices Report.)

This Notices Report satisfies the attribution requirements of most open-source licenses.

|   | 1        |
|---|----------|
| 1 | <br>Task |

#### To generate a Notices Report:

1. Click the Reports tab for the project.

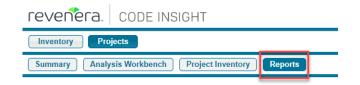

The tab opens, showing the list of standard and custom reports available for the project.

- 2. Select Notices Report.
- 3. Click Generate Report. A dialog box opens stating that the report will be generated as a background process.
- Click OK. Once the generation of the report has successfully completed, links are displayed in the View Report and Download Report columns for the report.
- 5. To view the HTML version of the report in a web browser, click **View**. The report opens in a web browser with the following information displayed for each published inventory item:
  - Inventory name—The component name, version, and governing license name is listed.
  - Inventory URL—The associated component's URL is listed, if available.
  - Inventory notices text—The associated component's license text is listed, if available.
- Click Download to download a ZIP file containing the report data as a .txt file. (The text format enables you
  to reformat the report data as you want.)

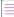

**Note** • You can manually add the final text to include in the Notices Report by entering it on the **Notices Text** tab for the inventory item in **Analysis Workbench** or **Project Inventory**. See "Finalizing the Notices Text for the Notices Report" in the Code Insight User Guide.

# **Next Steps**

Refer to this documentation for more information about Code Insight:

- Code Insight User Guide for additional information about accessing and using Code Insight features and functionality.
- Code Insight Installation & Configuration Guide to learn about configuring advanced features such as remote scanning of the product.
- *Code Insight Plugins Guide* for information about running remote agent scans on codebases that you do not upload to the Code Insight server.

# **Product Support Resources**

The following resources are available to assist you with using this product:

- Revenera Product Documentation
- Revenera Community
- Revenera Learning Center
- Revenera Support

#### **Revenera Product Documentation**

You can find documentation for all Revenera products on the Revenera Product Documentation site:

https://docs.revenera.com

#### **Revenera Community**

On the Revenera Community site, you can quickly find answers to your questions by searching content from other customers, product experts, and thought leaders. You can also post questions on discussion forums for experts to answer. For each of Revenera's product solutions, you can access forums, blog posts, and knowledge base articles.

https://community.revenera.com

#### **Revenera Learning Center**

The Revenera Learning Center offers free, self-guided, online videos to help you quickly get the most out of your Revenera products. You can find a complete list of these training videos on the Learning Center site:

https://learning.revenera.com

#### **Revenera Support**

For customers who have purchased a maintenance contract for their product(s), you can submit a support case or check the status of an existing case by making selections on the **Get Support** menu of the Revenera Community.

https://community.revenera.com

# **Contact Us**

Revenera is headquartered in Itasca, Illinois, and has offices worldwide. To contact us or to learn more about our products, visit our website at:

#### http://www.revenera.com

You can also follow us on social media:

- Twitter
- Facebook
- LinkedIn
- YouTube
- Instagram

Code Insight 2021 R3 Quick Start Guide Contact Us